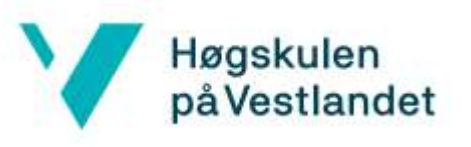

Brukarveileding Blender

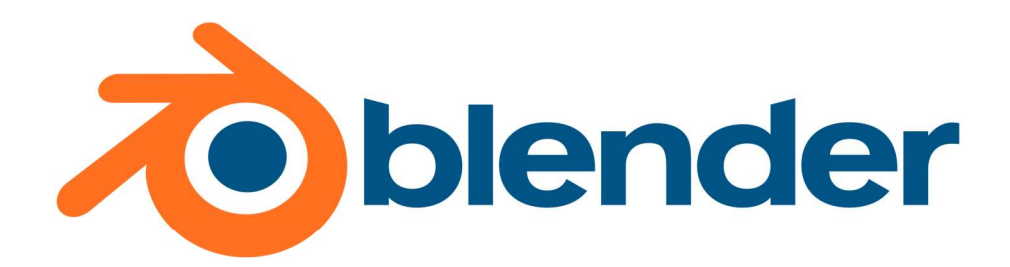

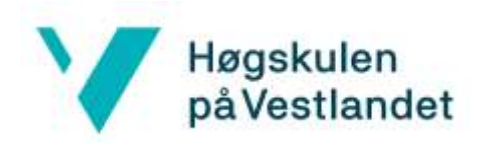

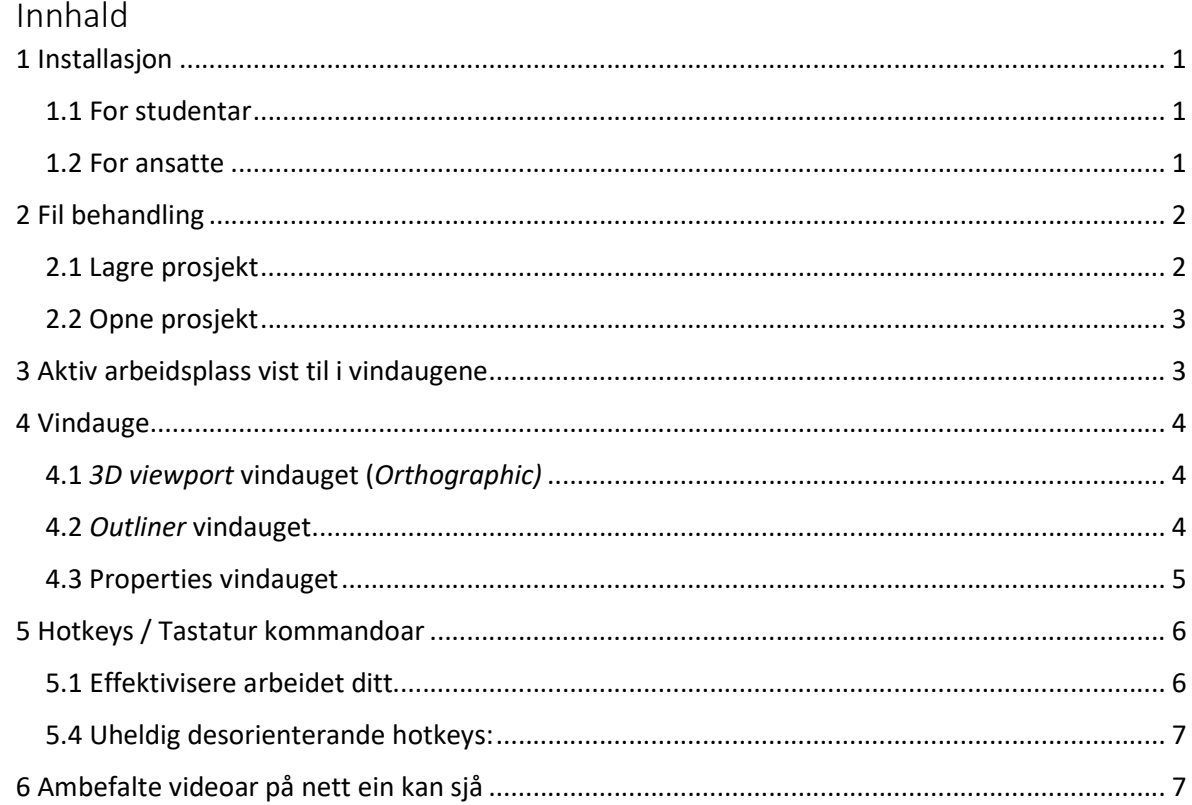

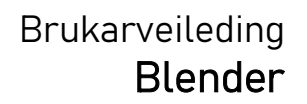

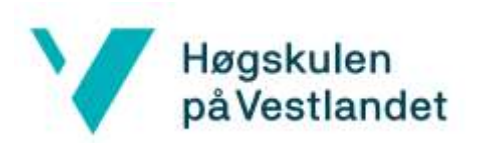

## 1 Installasjon

#### 1.1 For studentar

- 1. Trykk på Blender, som vil ta deg til nettsida https://www.blender.org/download/.
- 2. På denne sida trykjar ein på *Download Blender*. Da vil ein bli dratt inn på ei underside der installasjonen vil starte etter nokre sekundar.
- 3. Når denne er ferdig nedlasta, så kan ein starte installasjonen av programmet ved å trykje på fila og køyr den, som har dukka opp nede mot oppgåvelina i nettlesaren din. Om ein har kryssa denne lina vekk, så kan ein gå til filutforsker på maskina eins og bla fram til mappa Nedlastingar. Denne mappa finner ein på venstresida i filutforskaren.

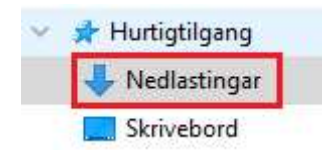

Her vil ein finne installasjonsfila *blender-3.0.0-windows-x64.exe*. Denne opnar ein og installasjonen av fila vil begynne.

- 4. Ein vil få val om installasjonsspråk. Her vel ein språket ein har lyst på.
- 5. Derfrå trykjer ein på Next, I accept the terms in the License Agreement, Next, Next, Install og Finish.

Da er installasjonen ferdig og på engelsk. Dette er høgt ambefalt å ikkje endre på, for om det mesta av informasjon på nettet kring Blender er på engelsk.

- 1.2 For ansatte
	- 1. Trykk på Windows knappen og begynn å skrive inn *Programvaresenter* og trykk på den når den dukker opp.
	- 2. Inne på den trykjer ein deg inn på **Programmer**. Her kan ein sortere alfabetisk og meir.
	- 3. Finn Blender og trykk deg inn på den.
	- 4. Trykk på *Installer* og vent til den står som installert.

Da er installasjonen ferdig og på engelsk. Dette er høgt ambefalt å ikkje endre på, for om det mesta av informasjon på nettet kring Blender er på engelsk.

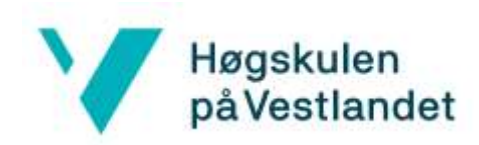

 $\ddot{\phantom{0}}$ 

# 2 Fil behandling

## 2.1 Lagre prosjekt

- 1. Når ein vil lagre alt ein har opent i Blender trykjer ein på File > Save As...
	- **心** Blender

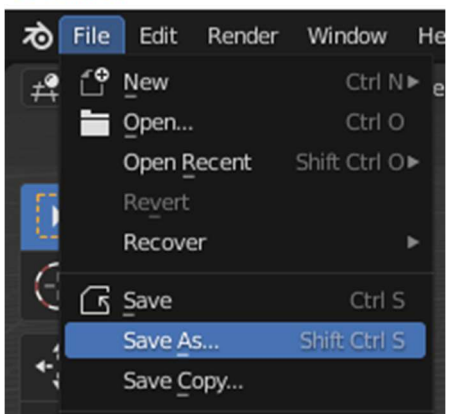

2. Derfrå vil ein få opp eit nytt vindauge der ein vel kvar .blend fila skal bli lagra på maskina eins og kva den skal heite.

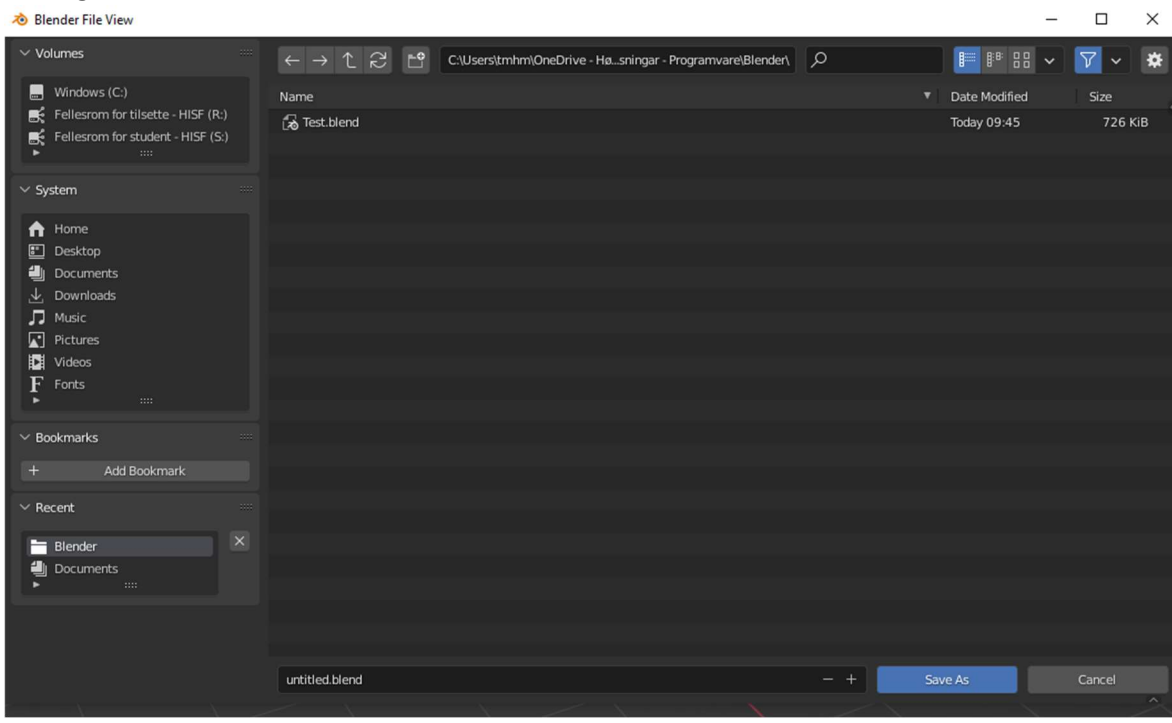

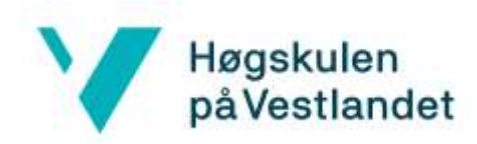

## 2.2 Opne prosjekt

1. Når ein vil opne ei tidlegare lagra fil i Blender, så trykjer ein på *File > Open...* 

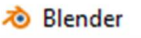

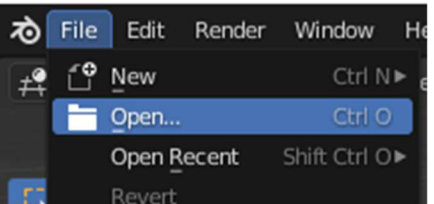

2. Derfrå vil ein få opp eit nytt vindauge der ein vel kva .blend fil ein vil opna.

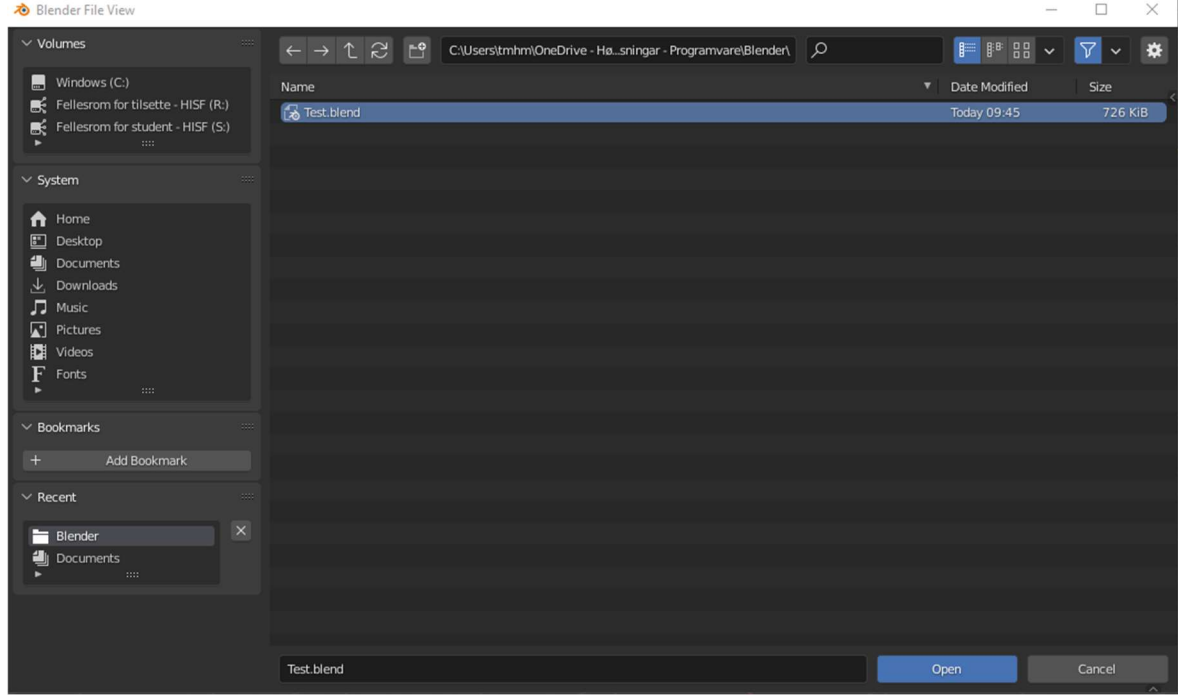

# 3 Aktiv arbeidsplass vist til i vindaugene

Det er 11 innebakte arbeidsmiljø i Blender. Det arbedismiljøet som er valt vil bestemme kva verktøy og spesiell informasjon som blir presantert av vindaugene. Under er eit utklipp av alle desse arbeidsmiljøa:

#### Layout Modeling Sculpting UV Editing Texture Paint Shading Animation Rendering Compositing Geometry Nodes Scripting +

Layout arbeidsmiljøet er det som vil bli referert til ut denne brukarveledinga. Om ein lurar på kva dei andre gjer, for ein har allereie fått grei eller god behersking av Layout arbeidsmiljøet, så blir det gått ut i frå at ein er kyndig nok på Blender og engelsk til å utforske meir på internett sjølv. Blender er eit utroleg sterkt verktøy for 3D simulering og kan ikkje bli laga ei enkel og grei oversikt over i eit dokument som skal vera interessant å lese; Men er heller eit verktøy som ein skal lære å nytte på eiga hand.

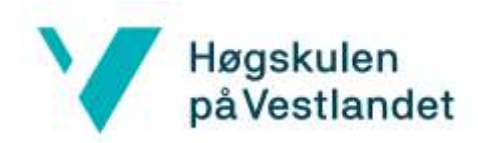

## 4 Vindauge

Det er 23 vindauge totalt ein kan bla i mellom. Desse har eigne innstillingar for kvart av arbeidsplassane vist til på førige side.

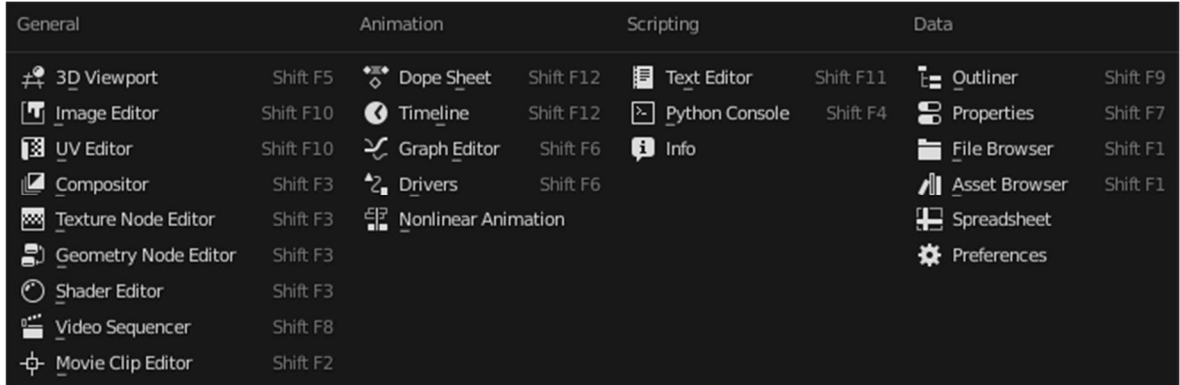

## 4.1 3D viewport vindauget (Orthographic)

Dette vindauget fyller skjermen som standard og viser objektmiljøet i blender fila (.blend). Det har dette ikonet:

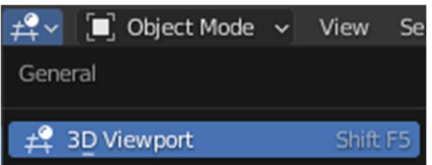

Dette vindauget er hovud vindauget i programmet. Det er i denne ein ser visualiseringa av alle objekt ein har huka av for å vera synlege i Outliner vindauget. Det er i dette vindauget ein brukar mykje av tida si, for det er her ein kan redigere objekta i prosjektet; deira animasjonar, overflate, forhold til andre objekt og alt anna.

Om ein er i dette vindauget og trykjar CTRL + ALT + Space/Mellomrom, så gøymar alle knappar og andre vindauge seg, slik at ein får eit uforstyrra bilete av objekta. Denne knappekombinasjonen er lett å komme borti. For å hente fram at alt, så trenger ein berre å trykje på same knappekombinasjonen igjen.

#### 4.2 Outliner vindauget

Dette vindauget er oppe i høgre hjørnet som standard og viser ei innhaldsliste over alle objekt i blender fila (.blend). ). Det har dette ikonet:

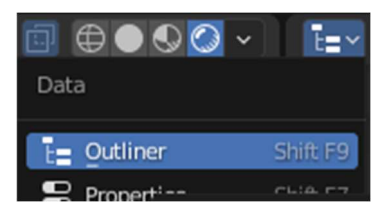

Dette vindauget let ein sortera objekta etter Collection-er/samlingar og sjå kva foreldre forhald objekta har, om ein ikkje ser dette i 3D viewport vindauget. Her kan ein da også finne objekt ein har mista oversikta over i 3D viewport vindauget.

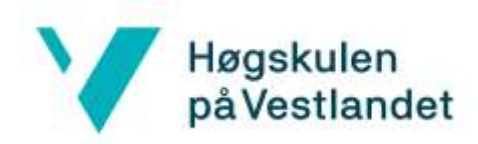

g.

74

ä

帚

Ø

 $\ddot{\circ}$ 

Ò

 $\blacksquare$ ىد

Ñ

 $\hat{\mathbf{C}}$ 

 $\circledcirc$ 

Ą

 $\bullet$ 

圝

#### 4.3 Properties vindauget

Dette vindauget er nede i høgre hjørnet som standard og viser verdiane til eit selected/valt objekt i blender fila (.blend). ). Dette vindauget har dette ikonet:

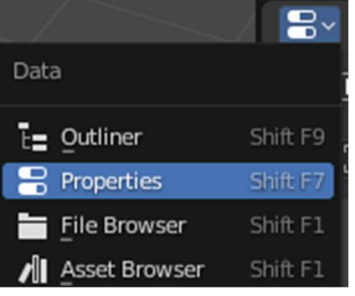

Dette vindauget har mange faner vist til med biletet til høgre. Dei fyrste fem kvite pluss den raude globen er globale og statiske verdiar for heile blender fila (.blend). Fanane under, frå og med den oranasje firkanten er spesifikt for objektet selected/valt i 3D viewport vindauget.

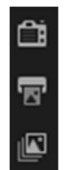

Fane nummer to, tre og fire med ikona for digitalt kamera, printer og fleire bilete over kvarandre, benytter ein for å bestemme render/samanflettingsinnstillingane for video eller bilete produsert av Blender fila.

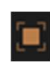

Fane nummer sju, blant fanane derifrå og nedover som bestemmer det selected/valte objektet sine verdiar, har ein oransj firkant som ikon og heiter Object Properties. Den bestemmer plasseringa, vinklinga og størrelsen på objektet.

Fane nummer åtte, som har den blå fastnøkkel ikonet, heiter Modifier properties og gir moglegheita til å leggje til funksjonar som endrar på objektet sin form og andre unike eigenskapar.

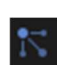

Fane nummer ni, med ikonet av tre kuler med streker mot den eine, heitar Particle Properties. Denne gir moglegheita for å tilsetje eit objekt partikkel animasjoner og liknande.

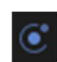

Fane nummer ti, med ikonet av ei kule som blir sirkla av ei anna kule, heitar Physics Properties. Denne gir moglegheita for å endre på fysikk instillingar i Blender fila (.blend).

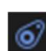

Fane nummer elleve, med ikonet av eit større og mindre hjul med eit felles beltekjede, heitar Object Constraint Properties. Denne gir moglegheita for å bestemme kva forhald objektet skal ha i forhald til andre objekt i Blender fila (.blend).

Nokre innstillingar her som er lett å begynne med er Follow Path, Track To, Limit Rotation og Copy Rotation.

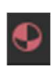

Fane nummer tretten, med ikonet av ein rød sirkel med to av fire trekanter inni seg farga, heitar Material Properties. Denne gir ein moglegheita til å bestemme farge, kor gjennomsiktleg, kor reflekterande overflata på eit objekt skal vera og meir.

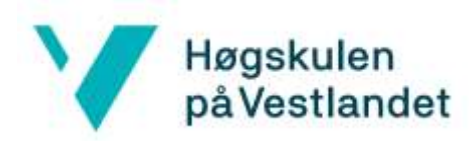

# 5 Hotkeys / Tastatur kommandoar

#### 5.1 Effektivisere arbeidet

I 3D viewport vindauget så får ein opp alternativ for behandling av objekt heilt øvst til venstre i vindauget.

#### [iii] Object Mode ~ View Select Add Object

Ein må vanlegvis dra musa opp hit og trykkje seg fram inn under desse knappane og underknappa for å utføyre ein funksjon. Dette kan gjerast effektivt med hotkeys/tastatur kombinasjoner.

- Trykk **G** for å bevege eit objekt, punkt eller anna med musa.
- Trykk R for å rotere vinkelen på eit objekt, punkt eller anna med musa.
- Trykk S for å skalere eit objekt, punkt eller anna med musa.
- **•** Trykk Space for å starte avspillinga av objektmiljøet.
- Trykk M for å flytte det selected/valte objektet til ein Collection i Outliner vindauget.

Om ein etterfølgjer nokon av desse knappene med anten X, Y eller Z, så vil ein kun utføyre funksjonen i den bestemte dimensjonen.

Her under vil det vises til generelle kommandoar innan Blender.

- Trykk M3 for å rotere innsynet i 3D viewport med musa.
- Trykk SHIFT + M3 for å bevege innsynet i 3D vieport med musa.
- Trykk SHIFT + A for å leggje til eit nytt objekt.
- **•** Trykk TAB for å endre modus frå object mode/objektmodus til edit mode/redigeringsmodus og tilbake, etter at ein har selected/valt eit objekt i 3D viewporten.

Om ein vil velje fleire objekt samstundes, så held ein inne knappen SHIFT for kvart objekt ein trykjar på for å velja. Det objektet ein trykjar på sist i ein slik serie er active/det aktive objektet og er markert med ein lysare gul farge enn dei andre, med ein oransj farge. Det er ein del spesielle funksjonar som nyttar dette til å formere informasjon mellom den aktive og dei andre objekta som er valt. Om ein har markert ei rekkje objekt slik, så kan ein:

- Trykje CTRL + L for å lenkje verdier som *material* / materialet til det aktive objektet.
- Trykje CTRL + P for at dei valte objekta skal referere til det aktive objektet som forelder. Eit objekt som er child/barn til eit anna objekt som blir kalla parent/forelder objekt, vil arve dens object properties.

Ei slik rekkje med valte objekt kan ein óg sjølvsagt bruke dei vanlege funksjonane på, der dei vil gjere det same med alle objekta samstundes, som gjer at ein slepp å gjere det opp att for kvart objekt.

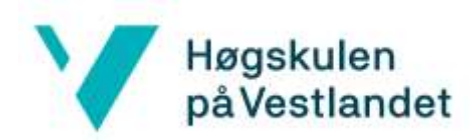

### 5.4 Uheldig desorienterande hotkeys:

- Om ein har musa innan 3D viewport og trykkjar CTRL + ALT + Space/Mellomrom, så gjer det at alle dei andre vindauga gøymar seg og ein får ein fullskjermmodus for 3D viewporten, utan verktøya på skjermen. For å få fram at alt slik det var trykkjar ein inn hotkeys-a/ tastatur kombinasjonen på nytt.
- Om ein har musa innan 3D viewport og trykkjar **SHIFT + ALT + Z**, så gøymes alle styrelinjene i Blender fila (.blend). For å få fram at alt slik det var trykkjar ein inn hotkeysa/tastatur kombinasjonen på nytt.

# 6 Ambefalte videoar på nett ein kan sjå

Det er mykje ein kan gjere i Blender og ein lærer det gjennom øving. Det vil hjelpe å sjå korleis andre brukar Blender, så det er berre til å utforske på internett. Dette innhaldet vil vera hovudsakeleg på engelsk. Det er svært mange videoar angåande Blender på YouTube og vil anbefalast å sjå på desse om ein lurar på praktisk bruk av Blender. Feilmeldinger og kommandoar er ambefalt å google. Her under er det to videoar foreslått som er kompakte, informative og ikkje forvirrande.

 Animate a Character in 15 Minutes in Blender Denne videoen viser til enkle former og korleis desse kan settjast saman og satt i rytmisk bevegelse:

https://www.youtube.com/watch?v=imbIsNAvUpM

 MODELLING For Absolute Beginners | Blender Human Tutorial Denne videoen viser korleis ein kan forme eit objekt til ein menneske lignande mesh/figur. https://www.youtube.com/watch?v=9xAumJRKV6A